# Using video in itslearning

## Target audience

Teacher

## This guide includes information regarding:

- Uploading video in Mymedia
- Using video in a page
- Using Course Media Gallery in a course room
- Commenting on videos in Course Media Gallery

## Uploading video in Mymedia

- 1. Record your video, e.g. using Kaltura or Powerpoint. There is a guide to recording videos for teaching at <a href="mailto:sdunet.dk/teachonline">sdunet.dk/teachonline</a>.
- 2. Log in to sdu.itslearning.com.
- 3. Click Mymedia.

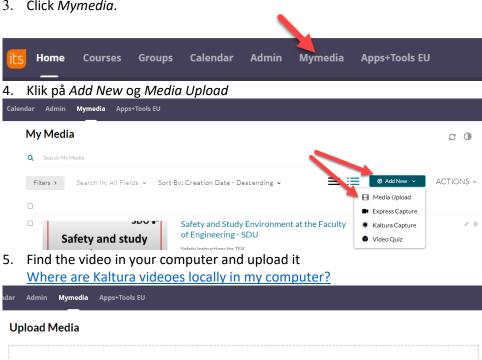

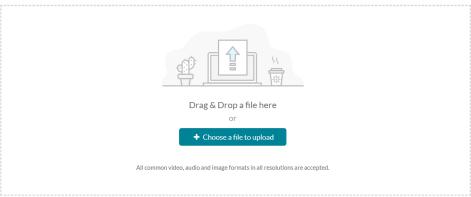

6. Fill out *Name, Description* and *Tags* (tag your full name and e-mail, so the video can be refound for GDPR purposes). NB: You must click *Save*, before you can choose *Publish* (and click *Save* again) to make the video available to students.

## **Upload Media**

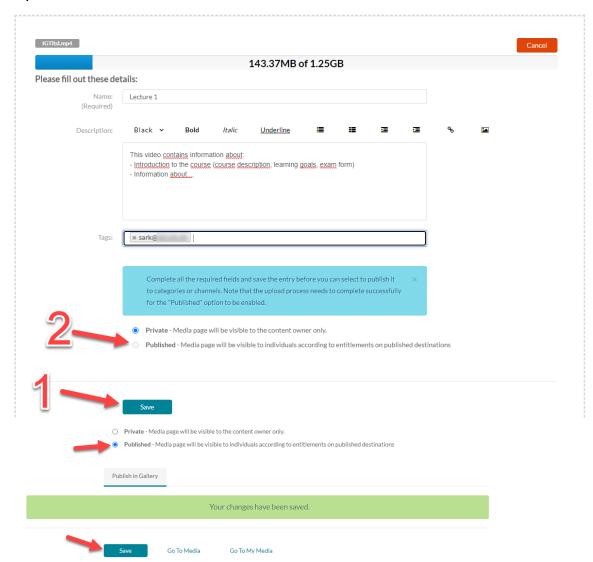

## Using video in a Page

A Page in itslearning is a flexible content page which can contain videos, files, links and more. With a Page, you as a teacher can thus structure your content, e.g. in order to make it more easily accessible to students, include instructions to a video etc.

## 1. Add a Page through Plans or Resources

Page: Go to Plans and click Create Plan (Tilføj Plan) – then choose Add and Page:

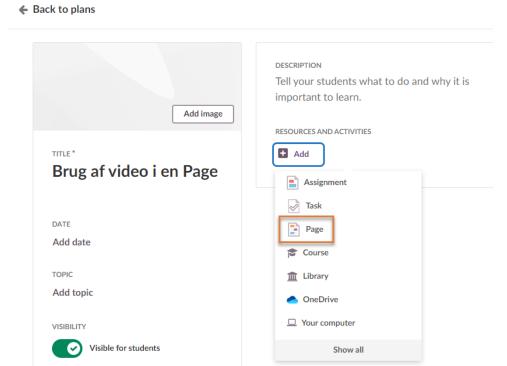

**Resources:** Go to the *Resources* tab and choose *Add*. If the Page needs to be added to a sub folder under resources, then go to the relevant sub folder before choosing *Add*.

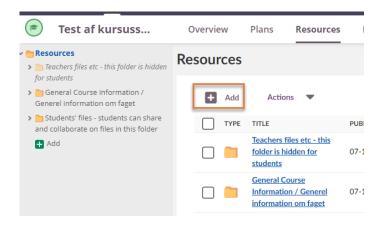

# Then choose Page:

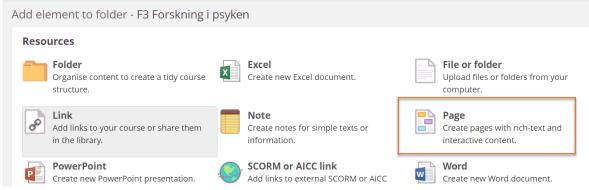

#### 2. Choose Add content block

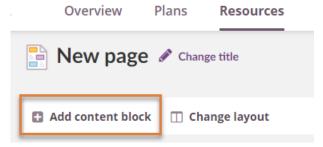

#### and then Rich content

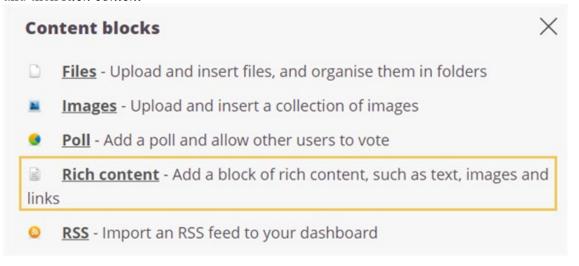

3. Add a Rich content block and embed your video

# Create rich content block

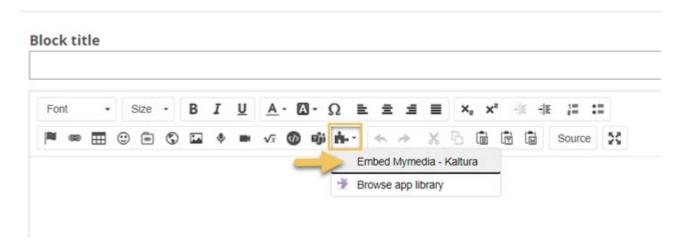

## Using Course Media Gallery in a course room

1. Go to the relevant course room

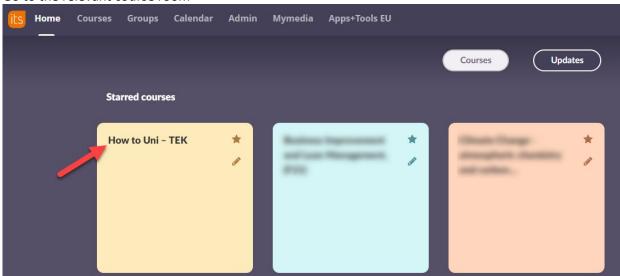

2. Click More and Course Media Gallery

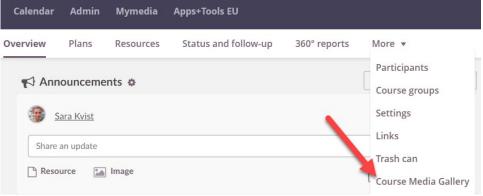

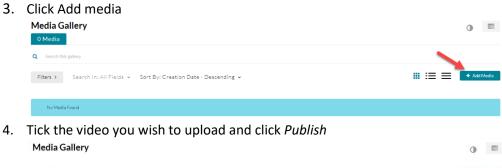

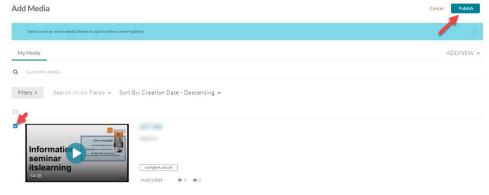

## Commenting on videos in Course Media Gallery

When a student or teacher opens a video in Course Media Gallery, they will see a page where they can comment on the video as a whole or specific seconds/minutes in the video.

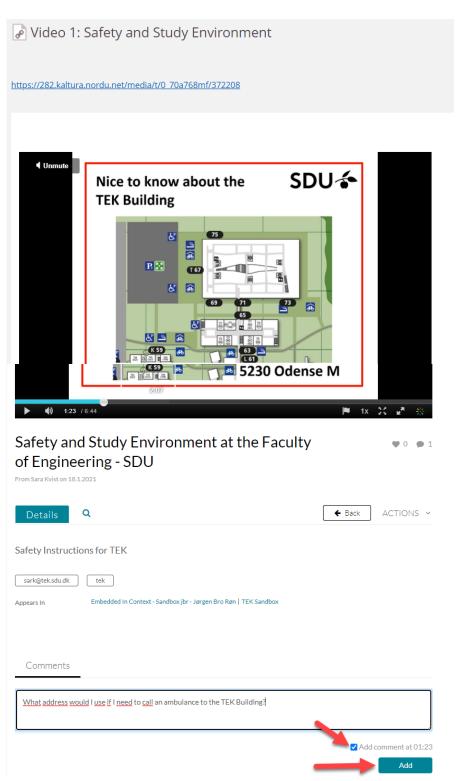